# SIP-TLS configureren tussen CUCM-CUBE/CUBE-SBC

### Inhoud

Inleiding Voorwaarden Vereisten Gebruikte componenten Configureren **Netwerkdiagram Configuratiestappen** Verifiëren Problemen oplossen Inhoud

## Inleiding

Dit document helpt u bij het configureren van SIP Transport Layer Security (TLS) tussen Cisco Unified Communications Manager (CUCM) en Cisco Unified Border Element (CUBE)

### Voorwaarden

Cisco raadt aan om kennis te hebben over deze onderwerpen

- SIP-protocol
- Security certificaten

### Vereisten

- Datum en tijd moeten op de eindpunten overeenkomen (aanbevolen wordt om dezelfde NTP-● bron te hebben).
- CUCM moet in gemengde modus worden geplaatst.
- TCP-connectiviteit is vereist (Open poort 5061 op elke transitfirewall).
- De CUBE moet de beveiliging en de UCK9 licenties hebben geïnstalleerd.

### Gebruikte componenten

- $\cdot$  SIP
- Gewaarborgde certificaten

## Configureren

### Netwerkdiagram

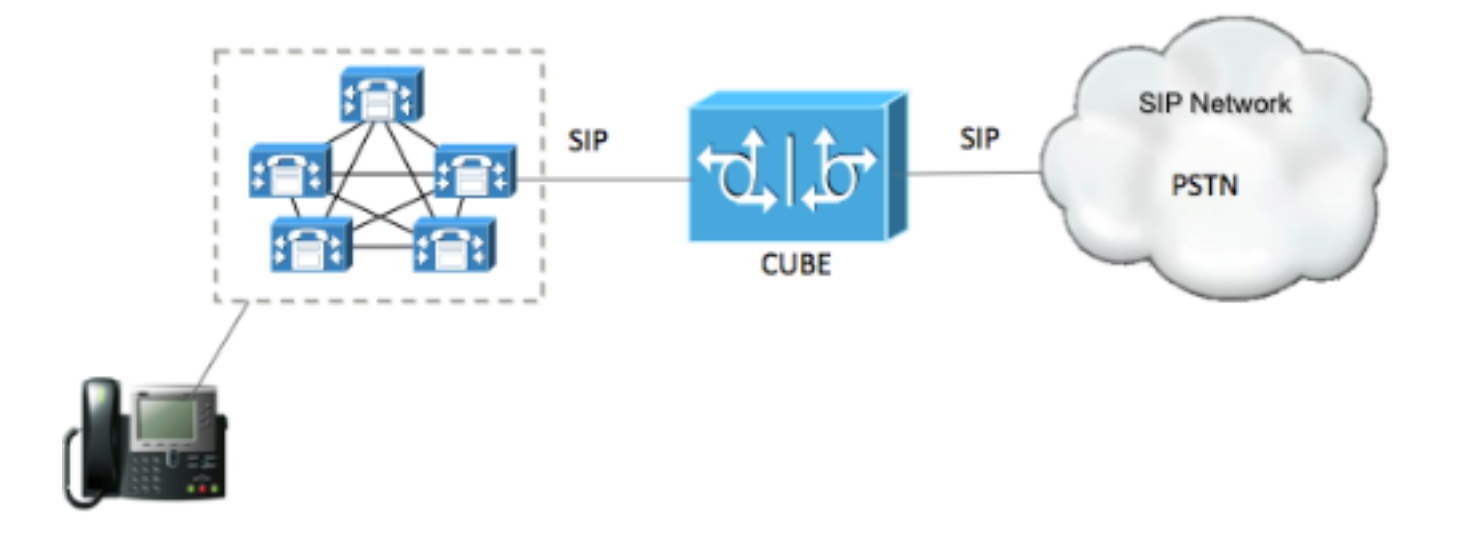

### **Configuratiestappen**

Stap 1. Maak een betrouwbaar punt om CUBE's zelfgetekende certificaat vast te houden

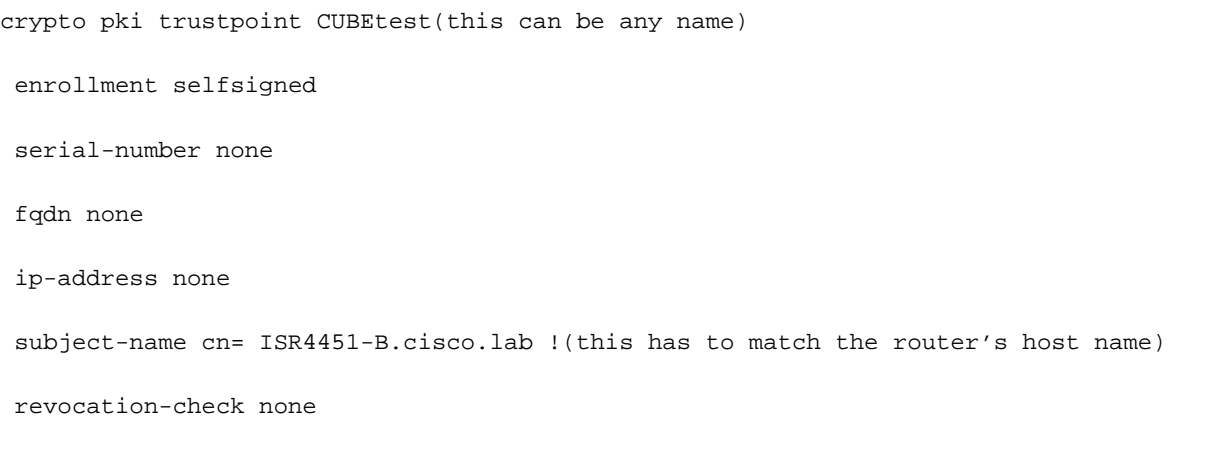

 rsakeypair ISR4451-B.cisco.lab !(this has to match the router's host name) Stap 2. Zodra het trust point is gecreëerd, voert u de opdracht Crypto-sleutel in om CUBE-test in te voeren om zelf getekende kerterticaten te krijgen

crypto pki enroll CUBEtest

% The fully-qualified domain name will not be included in the certificate

Generate Self Signed Router Certificate? [yes/no]: yes Als inschrijving juist was, moet u deze uitvoer verwachten

Router Self Signed Certificate successfully created Stap 3. Nadat u een certificaat hebt verkregen, moet u dit exporteren

crypto pki export CUBEtest pem terminal De bovenstaande opdracht moet het onderstaande certificaat genereren % Self-signed CA certificate:

-----BEGIN CERTIFICATE-----

MIIBgDCCASqgAwIBAgIBATANBgkqhkiG9w0BAQUFADAeMRwwGgYDVQQDExNJU1I0 NDUxLUIuY2lzY28ubGFiMB4XDTE1MTIxNTAxNTAxNVoXDTIwMDEwMTAwMDAwMFow HjEcMBoGA1UEAxMTSVNSNDQ1MS1CLmNpc2NvLmxhYjBcMA0GCSqGSIb3DQEBAQUA A0sAMEgCQQDGtZ974Tfv+pngs1+cCeLZ/e0b2zq6CrIj4T1t+NSlG5sjMJ919/ix 7Fa6DG33LmEYUM1NntkLaz+8UNDAyBZrAgMBAAGjUzBRMA8GA1UdEwEB/wQFMAMB Af8wHwYDVR0jBBgwFoAU+Yy1UqKdb+rrINc7tZcrdIRMKPowHQYDVR0OBBYEFPmM tVKinW/q6yDXO7WXK3SETCj6MA0GCSqGSIb3DQEBBQUAA0EADQXG2FYZ/MSewjSH T88SHXq0EVqcLrgGpScwcpbR1mKFPpIhDVaJfH/FC6jnkGW7JFWcekA5Kp0tzYx4 LDQaxQ==

-----END CERTIFICATE-----

% General Purpose Certificate:

-----BEGIN CERTIFICATE-----

MIIBgDCCASqgAwIBAgIBATANBgkqhkiG9w0BAQUFADAeMRwwGgYDVQQDExNJU1I0 NDUxLUIuY2lzY28ubGFiMB4XDTE1MTIxNTAxNTAxNVoXDTIwMDEwMTAwMDAwMFow HjEcMBoGA1UEAxMTSVNSNDQ1MS1CLmNpc2NvLmxhYjBcMA0GCSqGSIb3DQEBAQUA A0sAMEgCQQDGtZ974Tfv+pngs1+cCeLZ/e0b2zq6CrIj4T1t+NSlG5sjMJ919/ix 7Fa6DG33LmEYUM1NntkLaz+8UNDAyBZrAgMBAAGjUzBRMA8GA1UdEwEB/wQFMAMB Af8wHwYDVR0jBBgwFoAU+Yy1UqKdb+rrINc7tZcrdIRMKPowHQYDVR0OBBYEFPmM tVKinW/q6yDXO7WXK3SETCj6MA0GCSqGSIb3DQEBBQUAA0EADQXG2FYZ/MSewjSH T88SHXq0EVqcLrgGpScwcpbR1mKFPpIhDVaJfH/FC6jnkGW7JFWcekA5Kp0tzYx4 LDQaxQ==

#### -----END CERTIFICATE-----

 Kopieert het bovenstaande zelfgetekende certificaat en plak het op een tekstbestand met bestandsextensie .pem

Voorbeeld hieronder wordt genoemd als ISR4451-B.ciscolab.pem

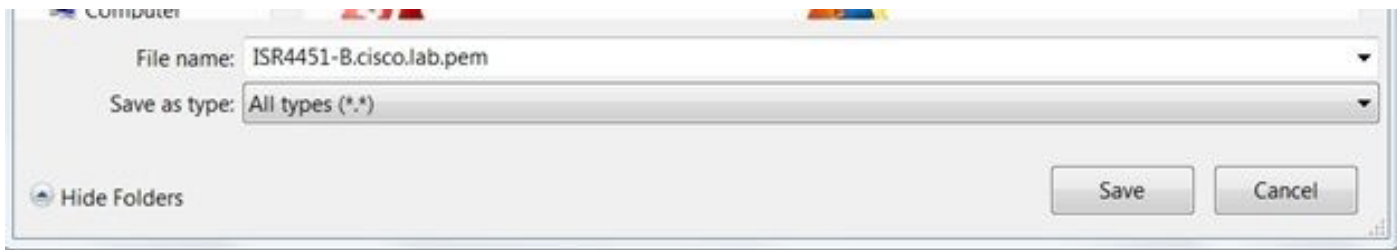

Stap 4. Upload het CUBE-certificaat naar het CUCM

- CUCM OS Admin > Security > certificaatbeheer > Upload certificaatketting
- certificaatdoel = CallManager-vertrouwen
- Upload uw .pem-bestand

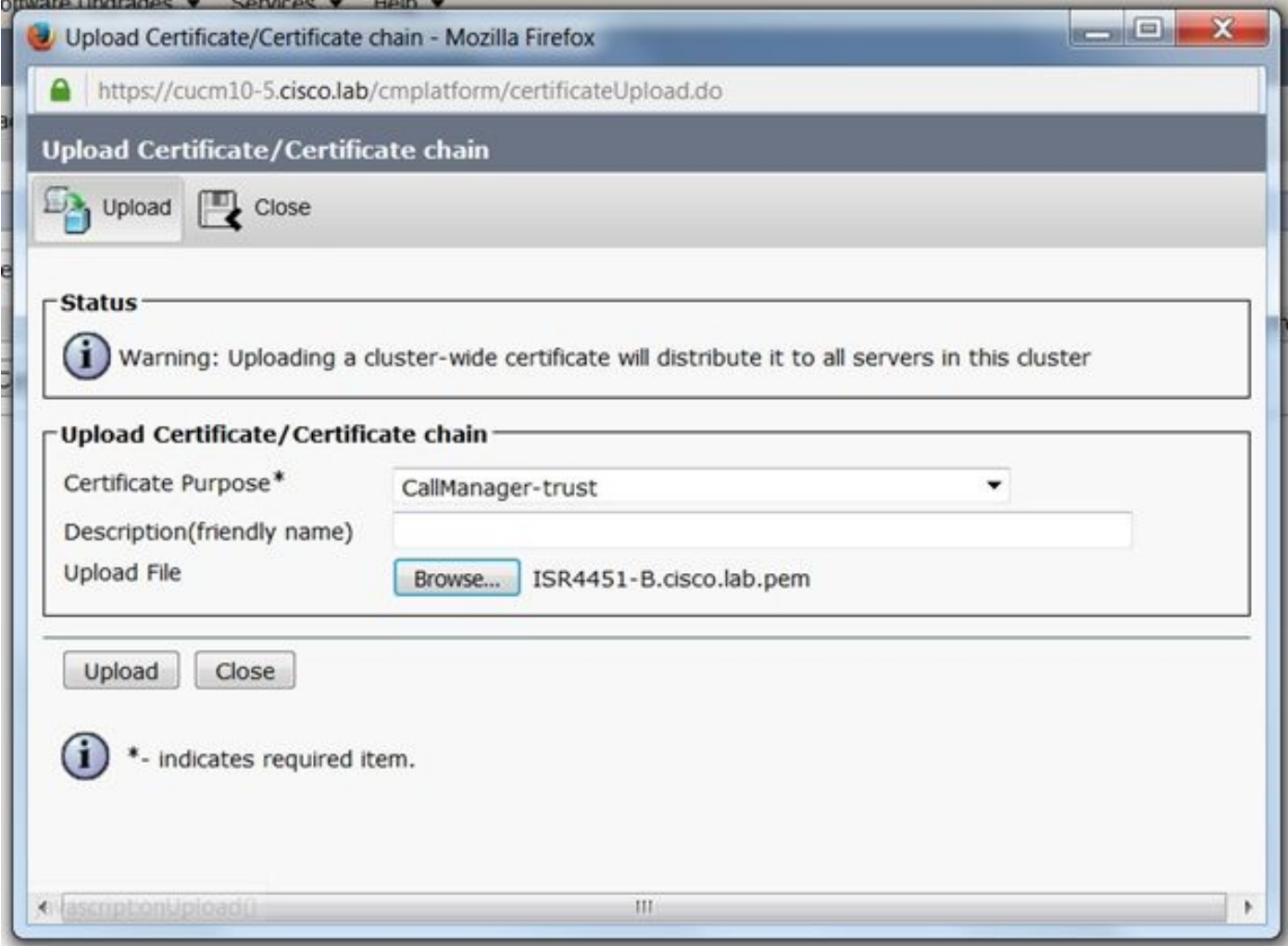

Stap 5. Download het door de Call Manager zelf ondertekende certificaat

- Vind het certificaat dat CallManager zegt
- Klik op de hostnaam
- Klik op PEM-bestand downloaden
- Sla het op uw computer op

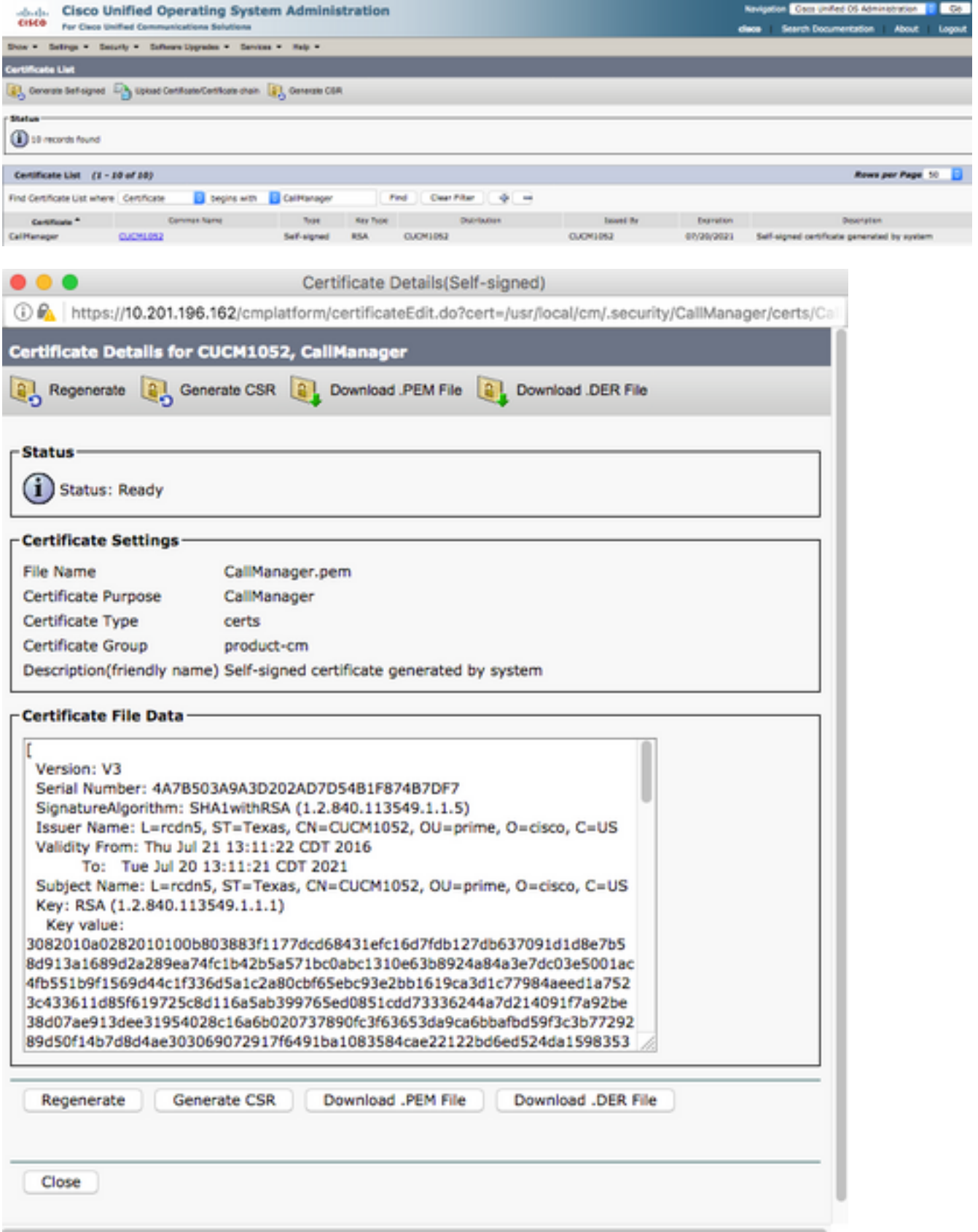

### Stap 6. Upload het CallManager.pem-certificaat naar CUBE

- Open CallManager.pem met een tekstbestandseditor
- De gehele inhoud van het bestand kopiëren
- Start deze opdrachten op CUBE

enrollment terminal

revocation-check none

crypto pku authenticate CUCMHOSTNAME

(PASTE THE CUCM CERT HERE AND THEN PRESS ENTER TWICE)

You will then see the following:

Certificate has the following attributes:

Fingerprint MD5: B9CABE35 24B11EE3 C58C9A9F 02DB16BC

Fingerprint SHA1: EC164F6C 96CDC1C9 E7CA0933 8C7518D4 443E0E84

% Do you accept this certificate? [yes/no]: yes

If everything was correct, you should see the following:

Trustpoint CA certificate accepted.

% Certificate successfully imported Stap 7. Configureer SIP met behulp van de zelfgetekende certificaattrustpoint van CUBE

sip-ua

 crypto signaling default trustpoint CUBEtest Stap 8. Configureer de dial-peers met TLS

dial-peer voice 9999 voip

answer-address 35..

destination-pattern 9999

session protocol sipv2

session target dns:cucm10-5

```
 session transport tcp tls
```
voice-class sip options-keepalive

srtp

Stap 9. Het beveiligingsprofiel van de CUCM SIP-stam configureren

- CUCM Admin-pagina > Systeem > Security > SIP Trunk-beveiligingsprofiel
- Het profiel configureren zoals hieronder wordt weergegeven

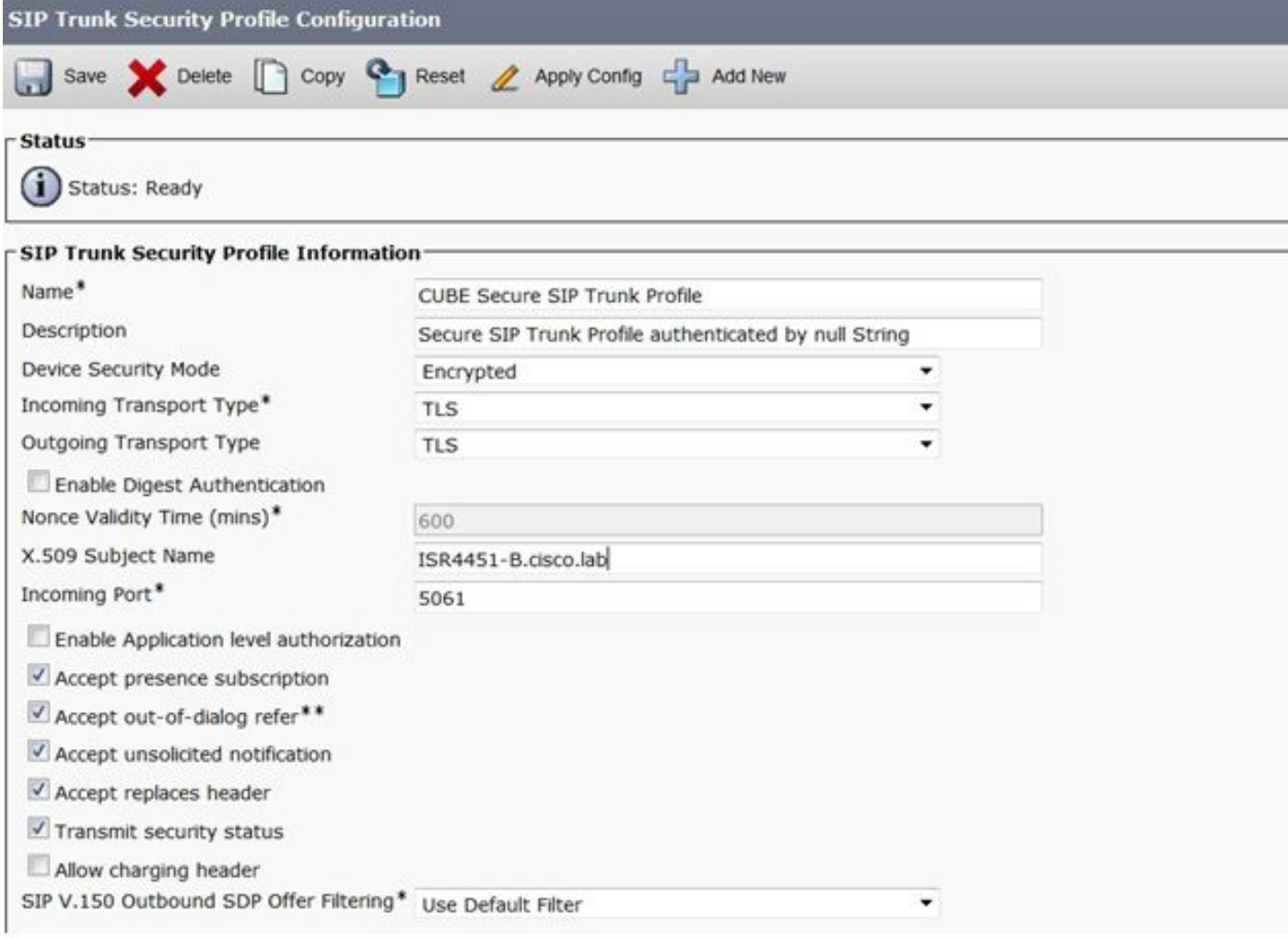

Opmerking: Het is van cruciaal belang dat het X.509-veld overeenkomt met de GN-naam die u eerder hebt ingesteld terwijl u het zelf-ondertekende certificaat hebt gegenereerd

Stap 10. Configureer een SIP-stam op CUCM

- Zorg ervoor dat het selectieknop SRTP is ingeschakeld
- Configureer het juiste doeladres en zorg ervoor dat u poort 5060 door poort 5061 vervangt
- Zorg ervoor dat u het juiste SIP Trunk-beveiligingsprofiel selecteert (dit profiel is gemaakt in

#### Stap 9)

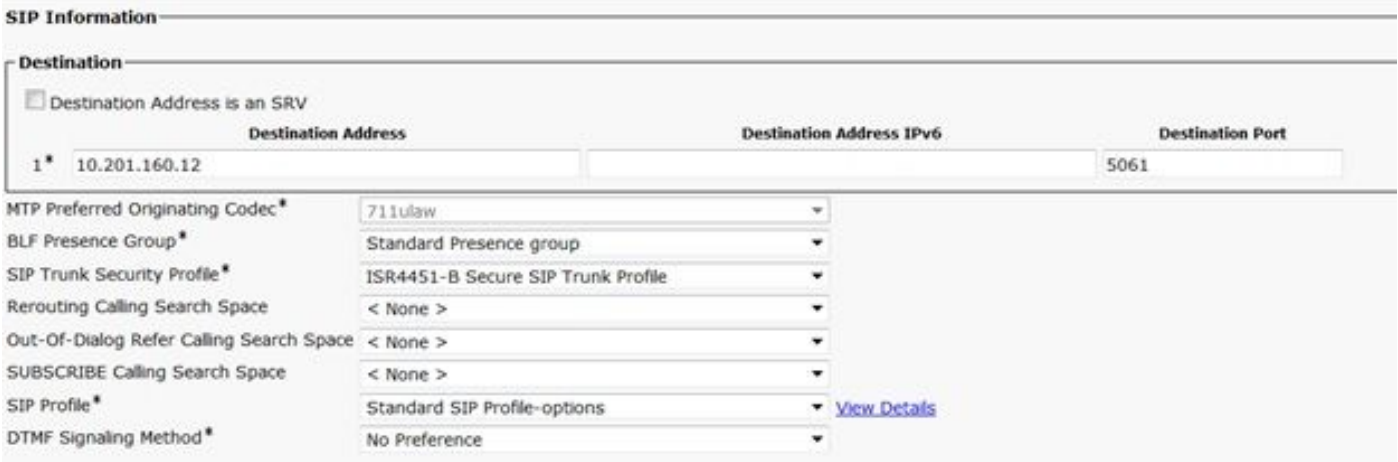

• Sla de romp op en herstelt deze.

## Verifiëren

Aangezien u OPTIES die op CUCM PING zijn ingeschakeld, hebt u de SIP-stam als VOLLEDIGE SERVICE-status ingeschakeld

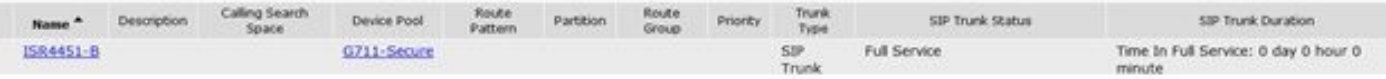

De SIP stam status toont volledige service.

De status van dial peer verschijnt als volgt:

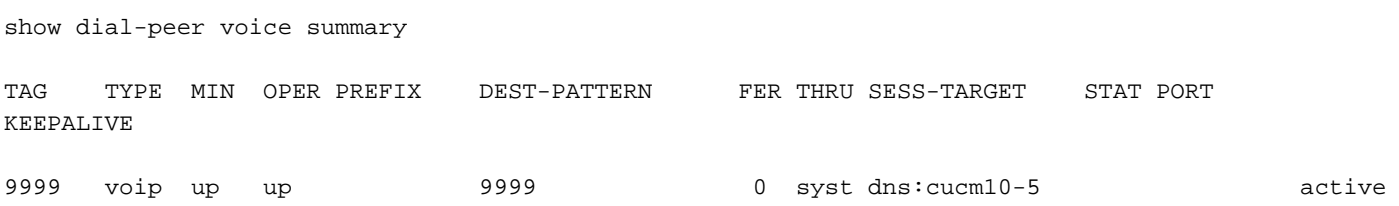

### Problemen oplossen

De uitvoer van deze apparaten inschakelen en verzamelen

debug crypto pki api debug crypto pki callbacks debug crypto pki messages debug crypto pki transactions debug ssl openssl errors debug ssl openssl msg debug ssl openssl states debug ip tcp transactions debug ccsip verbose

#### Webex-opname link:

<https://goo.gl/QOS1iT>